# **Appendix**

#### **Camera Settings When**

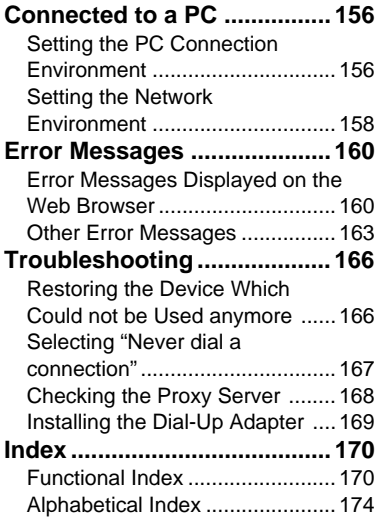

## **Camera Settings When Connected to a PC**

When the camera is connected to a PC by a USB cable or by LAN, depending on the PC or network environment, the camera may not function properly unless the settings are changed. This section deals with how to change the camera settings.

### ■ **Character Input**

Procedures for completing the entry prompt screen for PC connection environment and network environment require character input as explained below.

A **Choose the item for which you want to input characters and press** the  $\odot$  button to display the character input screen.

 $\bullet$  **Move the cursor on the desired character by using the**  $\left( \bullet \bullet \circ \bullet \right) \bullet \left( \bullet \right) \bullet \left( \bullet \right)$ **buttons and press the FUNCTION button.**

**<sup>6</sup>** Press the ENTER button exit the **character input screen.**

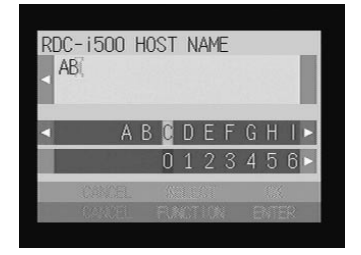

### ■ **Deleting**

In step  $\bigcirc$  above, use the  $\bigcirc \cdot \bigcirc \cdot \bigcirc \cdot \bigcirc$ buttons to move the cursor to the right of the character and press the  $\overline{\mathbb{u}}$  button.

### **Setting the PC Connection Environment**

If the PC and the camera are connected by a USB cable, it is necessary to set their mutual IP addresses in order to send and receive data.

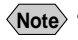

**Note** • The 2 addresses set in this section are local addresses only used between the camera and the PC when they are directly connected.

• The [IP ADDRESS: PC] and [IP ADD: RDC-i500] settings are only valid when the camera is connected to a Macintosh. They are invalid when the camera is connected to a PC running Windows. (This setting is not required in the case of Windows.)

#### ● **IP Address: PC**

This is the IP address for the PC to which the camera is connected. The setting is in the form of [xxx.xxx.xxx.xxx] (each xxx being a figure from 0 to 255). The factory default setting is [192.168.187.183].

#### ● **IP ADD: RDC-i500**

This is the camera's own IP address. The factory default setting is [192.168.187.184].

### **O** Set the mode dial to [SET].

The Setup menu will be displayed.

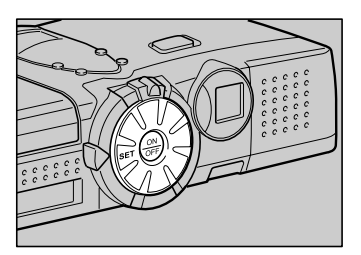

SET UP

**FORMAT** 

CAMERA SETTINGS COMMUNICATION SETTINGS

### **@ Select [COMMUNICATION SETTINGS]** and press the ENTER  $\odot$  button.

The screen for setting the communication function will be displayed.

### C **Select [PC CONNECTION] and press the ENTER button.**

The screen for setting the PC connection will be displayed.

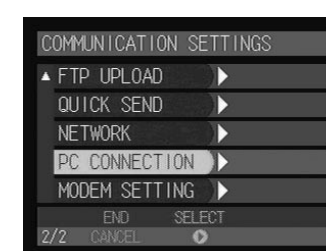

**REI FINT** 

### **@** Set each item.

E **When you have finished making the settings, press the ENTER button.** The settings are completed and the screen returns to the Setup menu.

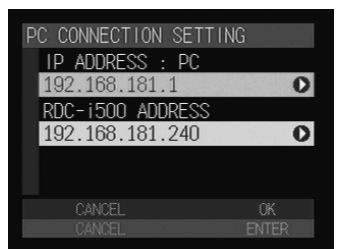

### **Setting the Network Environment**

If you have connected the camera to a network using a LAN connection CF card, set the host name and various other addresses in order to send and receive data between the camera and other LAN equipment or a network.

The camera's factory default settings are relatively common, so normally there is no need to change the settings.

If transmission between the camera and the PC does not go smoothly, or if you wish to fix the camera's IP address, change the settings.

**Important** • If you change the IP address to another address, turn the power off and then turn it on again.

#### ● **RDC-i500 Host Name**

This is the camera's name on the network. The factory default setting is blank. You can set the name at will.

#### ● **DNS SERVER ADD. (Domain Name Server Address)**

Set the domain name server (DNS) address. The factory default setting is blank. If there is a domain name server on the network, set the address.

#### ● **GATEWAY ADD. (Gateway Address)**

Set the gateway address. The factory default setting is blank. If there is a gateway on the network, set the address of the gateway.

#### ● **RDC-i500 IP ADDRESS**

This is the camera's own IP address. The factory default setting is [0.0.0.0]. When set on [0.0.0.0], the IP address is obtained automatically from the network equipment (router, etc.) using DHCP.

If you wish to fix the camera's IP address, change the address. At this time, the first 2 or 3 of the 4 figures separated by dots "." must be the same as the network address of the network that you use. For further details, consult your network administrator.

#### ● **SUBNET MASK**

This is the setting for network control. The factory default setting is blank.

### **O** Set the mode dial to [SET].

The Setup menu will be displayed.

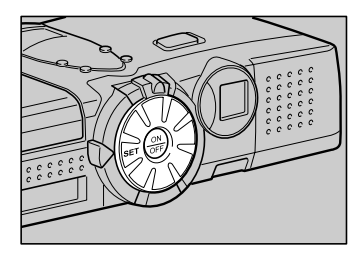

### **@ Select [COMMUNICATION SETTINGS]** and press the  $\odot$  button.

The screen for setting the communication function will be displayed.

C **Select [NETWORK] and press the** 

The screen for setting the PC connection will

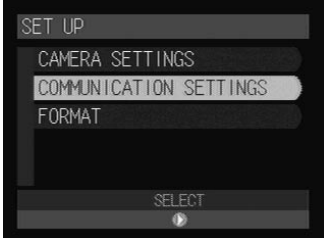

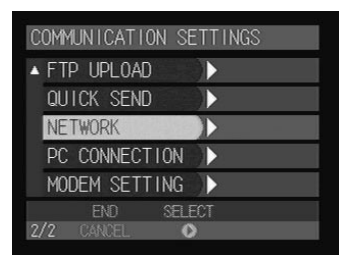

## $\Omega$  Set the various items.

**button.**

be displayed.

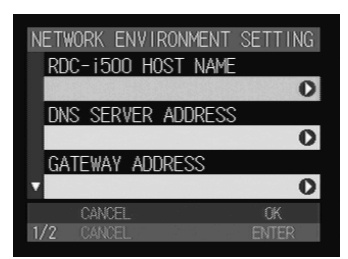

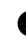

E **When you have finished making the settings, press the ENTER button.** Setting is completed and the screen returns to the Setup menu.

**Appendix**

## **Error Messages**

In the case of misoperation or of failure due to some problem or other, an error message will be displayed. This section deals with the causes and remedies of problems.

**Note** • This section explains the error messages displayed on the PC screen. For details of the error messages displayed on the camera monitor, refer to the 'Camera' operation manual and 'Communication/Internet' operation manual.

Refer to the ReadMe file included in the CD-ROM provided for details or error messages, when using a Macintosh.

### **Error Messages Displayed on the Web Browser**

These error messages are displayed when accessing the camera on the Web browser.

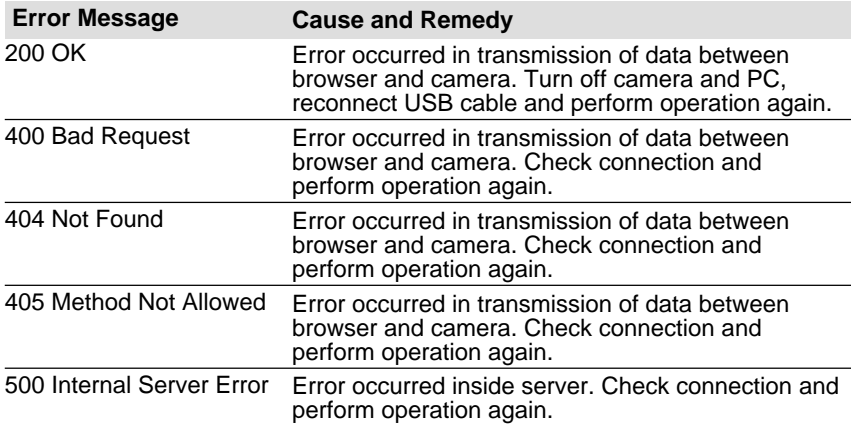

#### ■ **Common Error Messages**

#### ■ **Error Messages Displayed on Camera Control Screen**

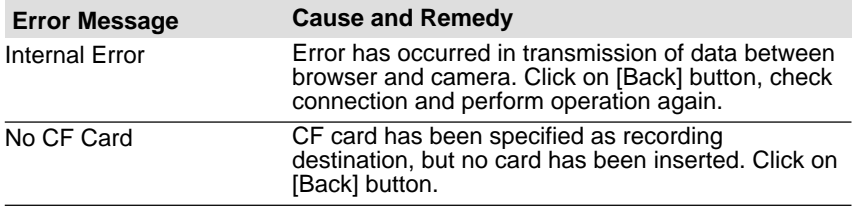

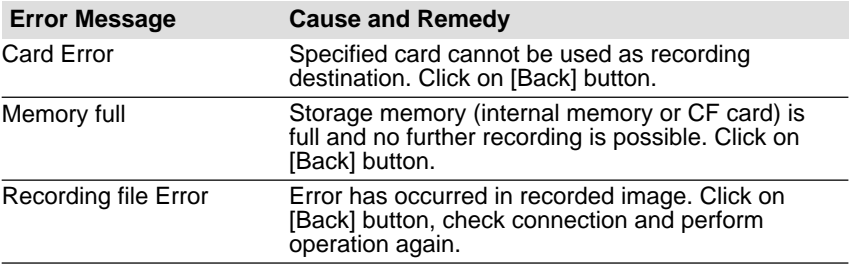

### ■ **Error Messages Displayed on JOB Navi. Setup Screen**

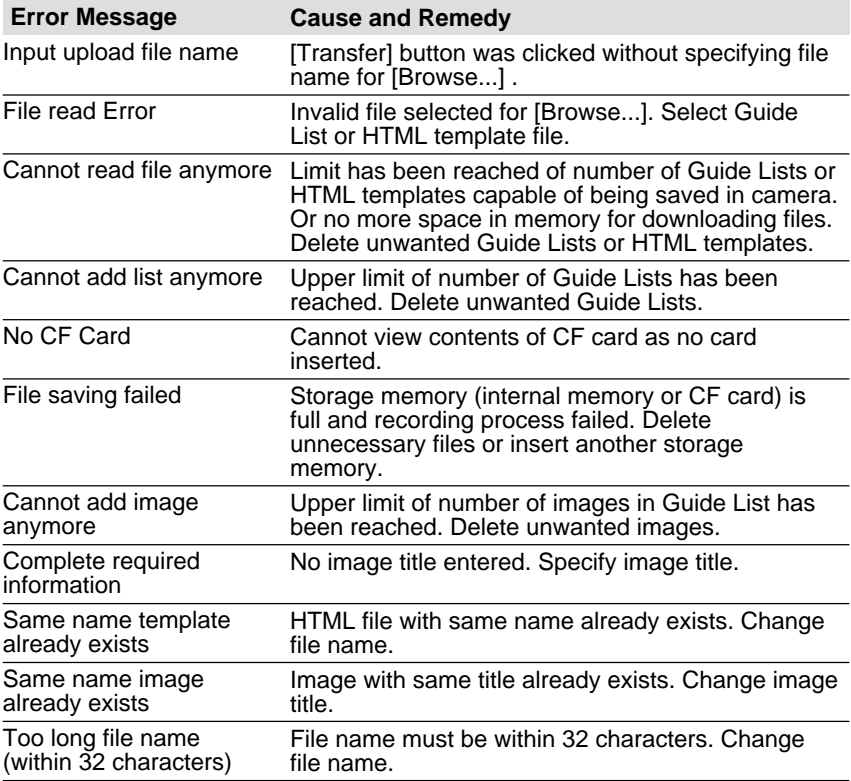

**Appendix**

### ■ **Error Messages Displayed on Setup Screen**

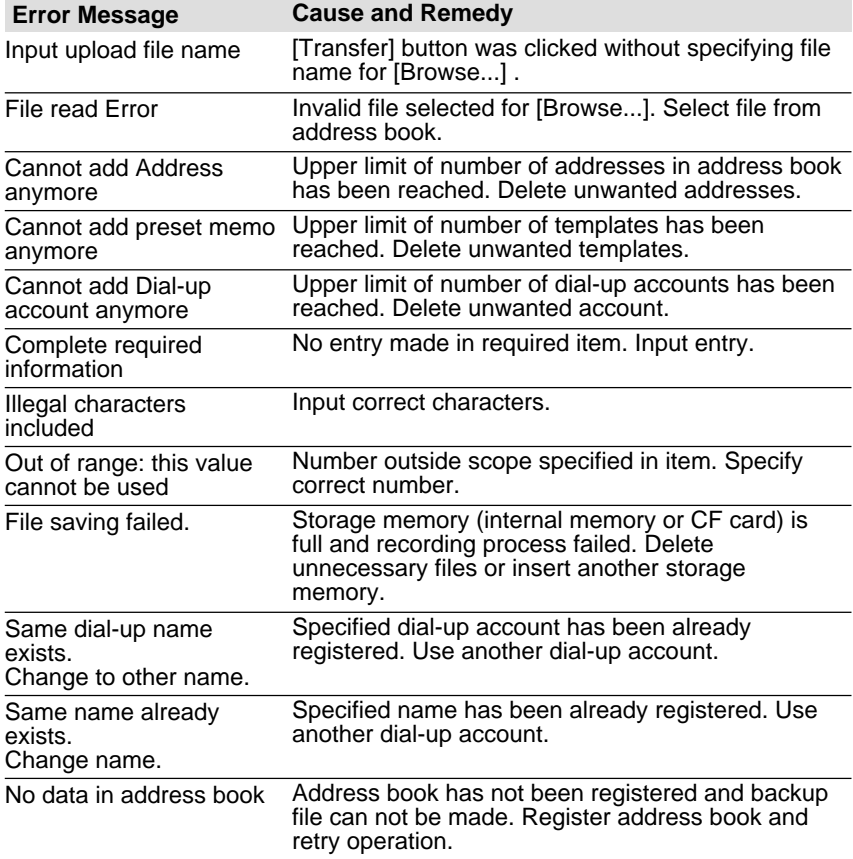

### ■ **Error Messages Displayed on Setting Backup/Restoring Screen**

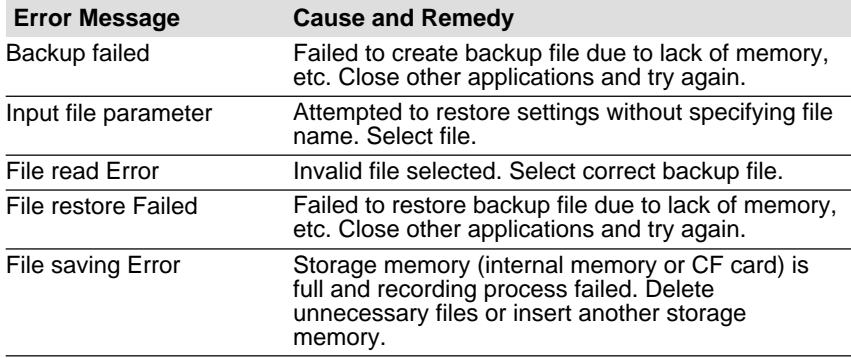

## **Other Error Messages**

These error messages are displayed by the software, such as the expansion functions, TWAIN driver, direct upload, etc.

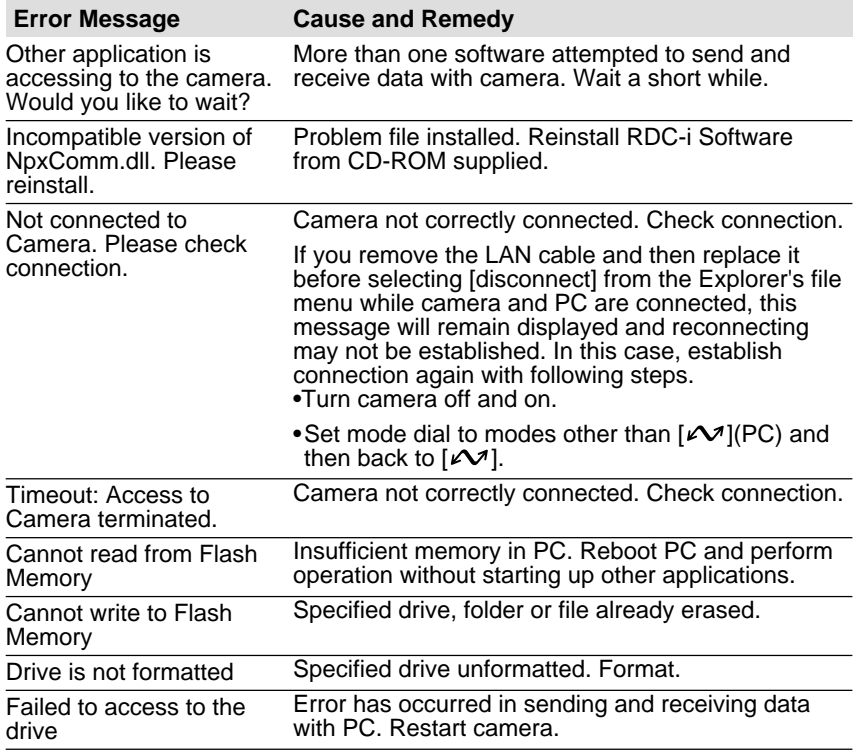

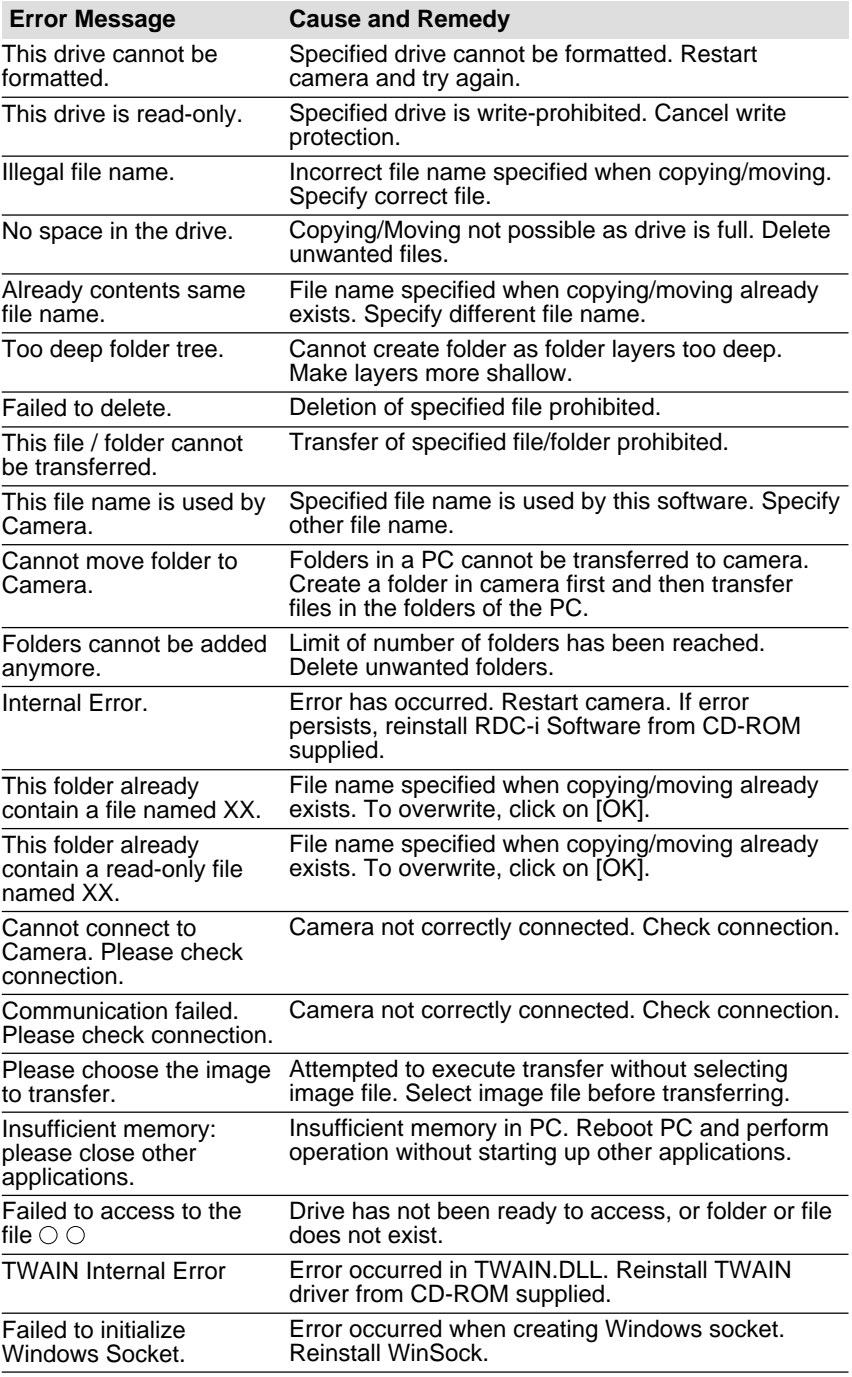

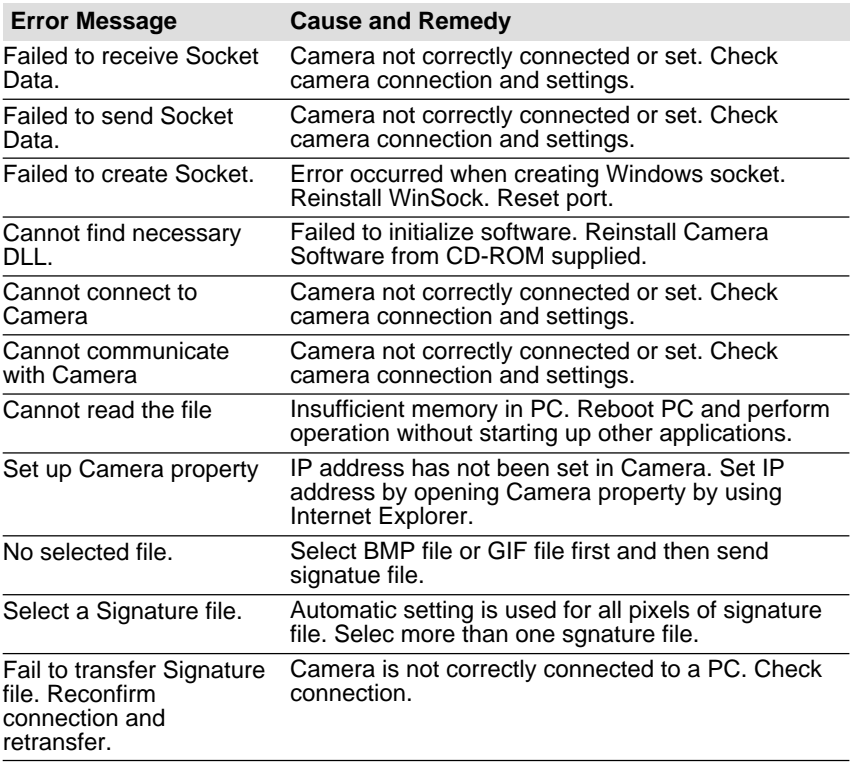

## **Troubleshooting**

When setting of the USB driver can not be correctly recognized, please make the following operations.

### **Restoring the Device Which Could not be Used anymore**

This section explains the remedy when your camera is recognized as an unknown device by a PC because you remove ad replace the USB cable before installing the USB driver or canceling the USB driver installation on the way.

### A **Connect the camera to the PC using the USB cable and turn the camera on.**

### **2** Start the device manager.

#### **[For Windows 98/Me]**

Select [Settings]  $\rightarrow$  [Control Panel] from the [Start] button. Double click on the [System] icon in the window that opens. Select the [Device Manager] tab from the [System Properties] dialog box.

#### **[For Windows 2000]**

Select [Settings]  $\rightarrow$  [Control Panel] from the [Start] button. Double click on the [System] icon in the window that opens. Select the [System Properties] tab from the [Hardware] dialog box.

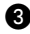

C **Check whether the "!" mark is displayed meaning that the device manager is disabled for [RICOH Camera Port] or [Universal Serial Bus Controller] of [Ports (COM/LPT)] .**

D **Specify the "!"-marked device and click [Delete].** The confirmation message will be displayed. Click [OK].

E **Turn off both the camera and PC.**

**@ Remove the USB cable from the PC.** 

#### G **Uninstall the USB driver.**

**Note** • To uninstall the USB driver, refer to page 13 "Installing the USB Driver".

### $\odot$  **Install the USB driver again.**

### **Selecting "Never dial a connection"**

When you are trying to access the camera's homepage with the dial-up connection configuration on a PC, the screen for selecting [Work offline] or [Retry] may be displayed.

Select [Retry] to view the camera's homepage. However, your PC will begin dial-up procedure automatically when "Always dial my default connection" is selected on the Internet Properties dialog window of the Internet Explorer. To prevent this, turn the automatic dialing off with the following procedure.

### **For Internet Explorer (Version 5.x)**

- A **Right-click on the [Internet Explorer] icon on the desktop and then click on [Properties].**
- **@** Click on the [Connections] tab.
- **6** Click on the radio button for [Never dial a connection] under [Dial**up settings].**

When a PC has received mail with [Always dial my default connection] checked, the dial-up dialog (dial-up request dialog) will be displayed preventing from data communication.

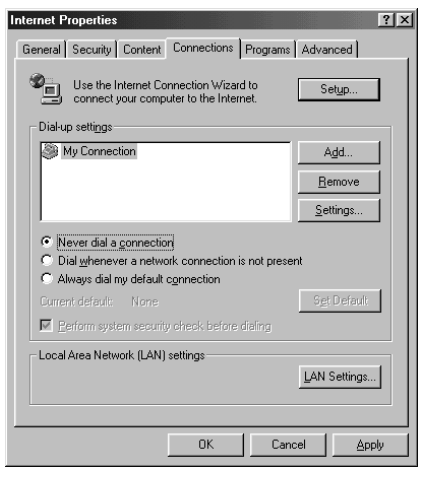

Automatic dialing-up will be canceled.

### **Checking the Proxy Server**

When you can not connect to the camera by controlling the browser, please make the following procedures to check the proxy server settings.

### **For Internet Explorer (Version 5.x)**

A **Right-click on the [Internet Explorer] icon on the desktop and then click on [Properties].**

**@ Click on the [Connections] tab.** 

**@ Click on the [LAN Settings...].** 

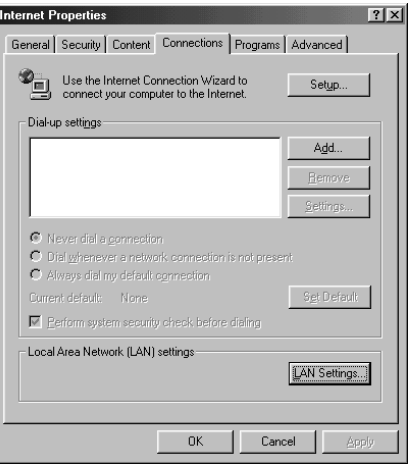

D **Click on the checkbox for [Use a proxy server] under [Proxy Server] if it is checked.**

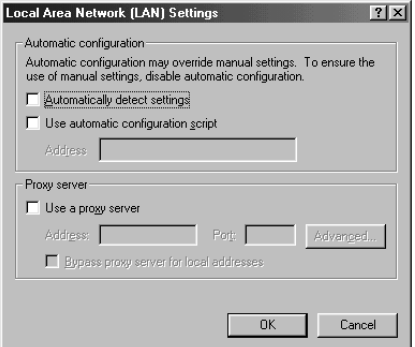

### **Installing the Dial-Up Adapter**

When the dial-up adapter has not been displayed in the Network Component dialog, install the dial-up adapter in the following procedure.

A **Right-click on the [Network Neighborhood] icon on the desktop and then click on [Properties].**

**@** Click on the [Confguration] tab and then click [ADD]. The [Select Network Component Type] window will be displayed.

C **Select [Adapter] and click on [Add...].**

**<sup>2</sup> Select [Microsoft] for Manufacturers and click on [Dial-Up Adapter] for Network Adaptesr.**

**@** Click on [OK].

#### **@ Restart the computer.**

The dial-up adapter is now added in the Network Component dialog. Then, install the dial-up server software.

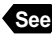

**See** • P.146 "Installing the Dial-Up Server Software"

### **Checking the Dial-Up Settings**

When the dial-up server does not work despite appropriate settings of receiving end for Direct Upload, check the following setting.

### **For Internet Explorer (Version 5.x)**

A **Right-click on the [Internet Explorer] icon on the desktop and then click on [Properties].**

**@** Click on the [Connections] tab.

**e** Click on the radio button for [Never dial a connection] under [Dial**up settings].**

When a PC has received mail with [Always dial my default connection] checked, the dial-up dialog (diai-up request dialog) will be displayed preventing from data communication.

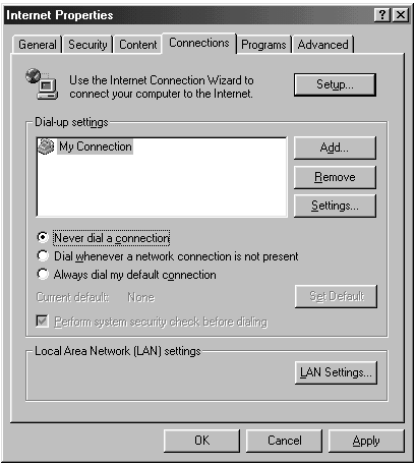

## **MEMO**

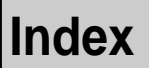

### **Functional Index**

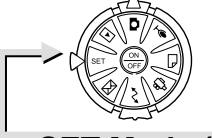

1/3

CAM  $\overline{AD}$ ÿ SIGNATURE

OWNER INFO.

**SET Mode (Setup)**

### ◆ **CAMERA SETTINGS**

D

D END SELECT

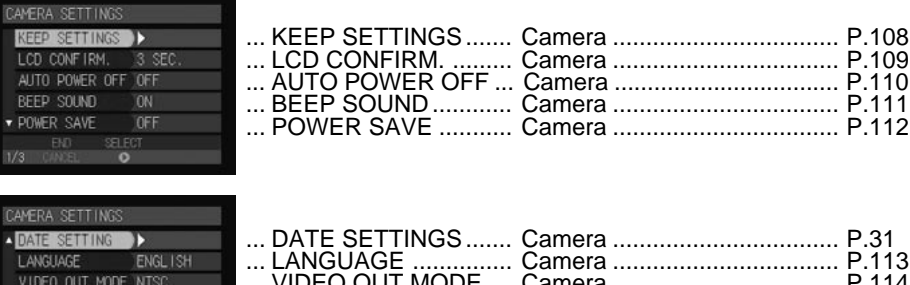

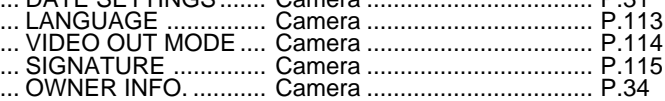

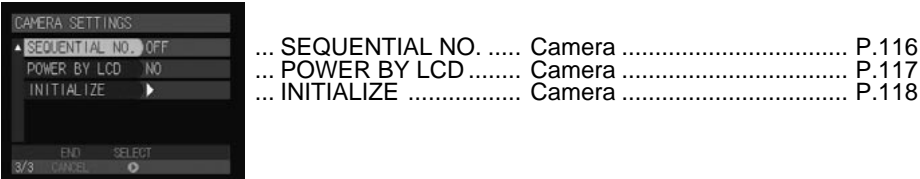

### ◆ **COMMUNICATION SETTINGS**

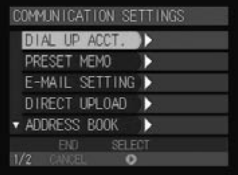

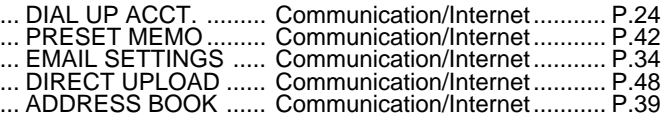

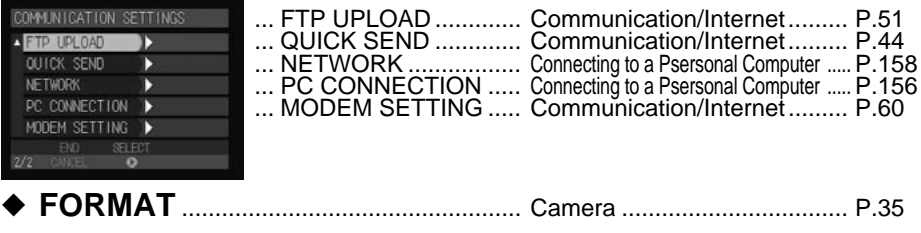

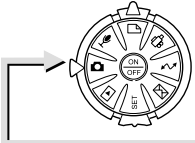

### **Recording Mode 立** 生日

### ◆ **MENU Button**

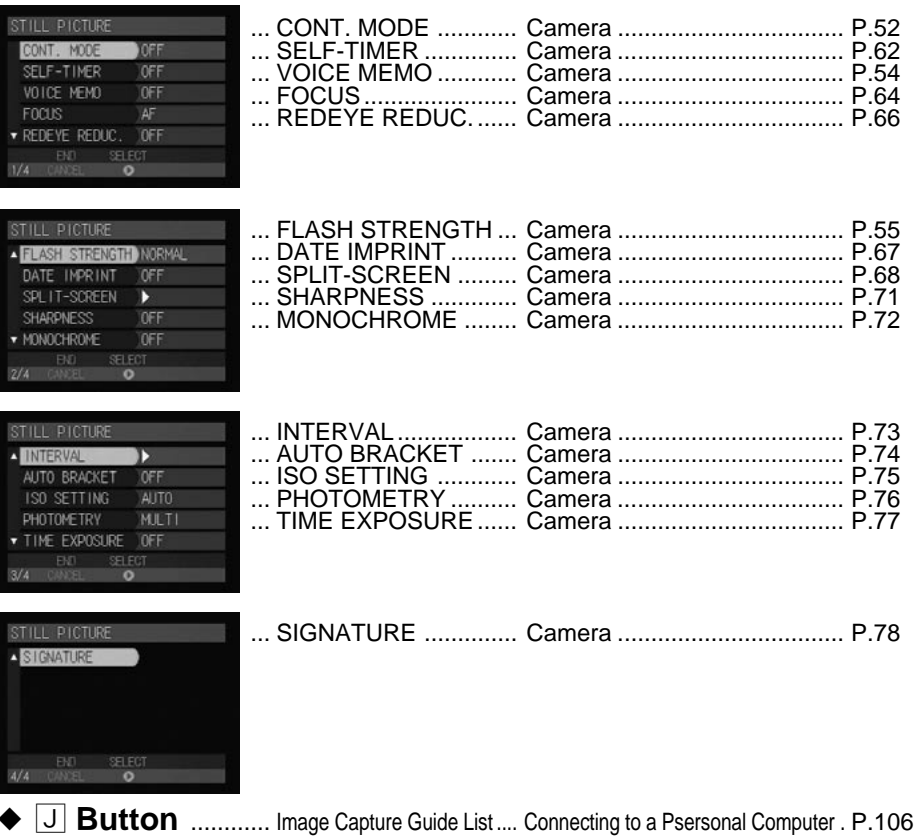

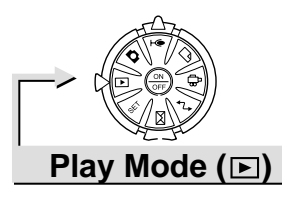

### ◆ **MENU Button**

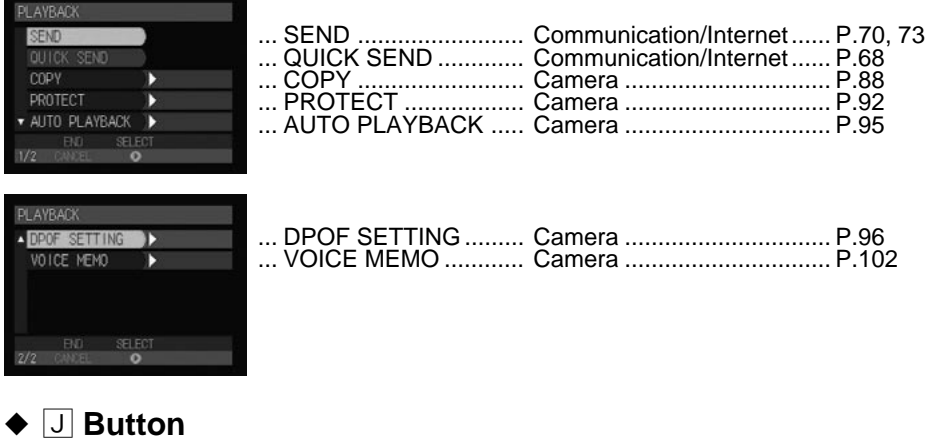

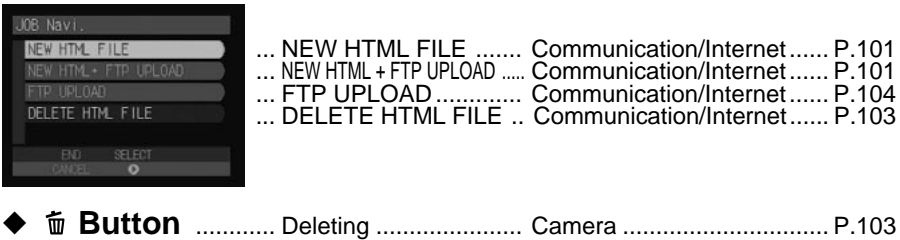

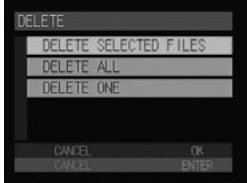

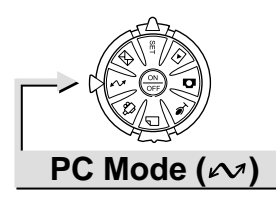

### Connecting to a Personal Computer

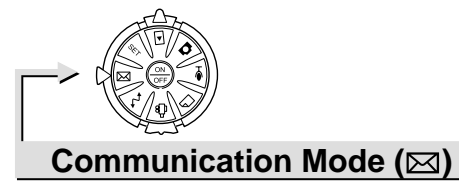

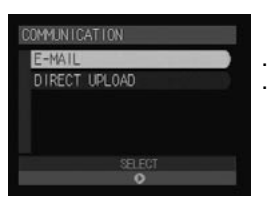

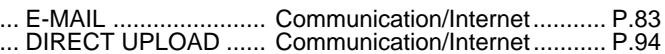

## **Alphabetical Index**

### **A**

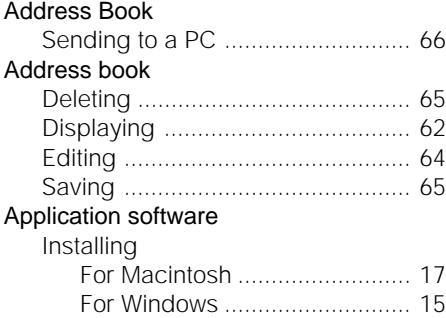

### **B**

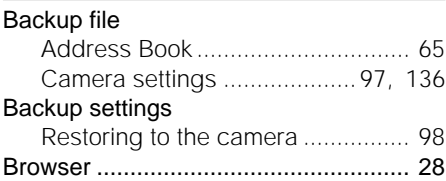

### **C**

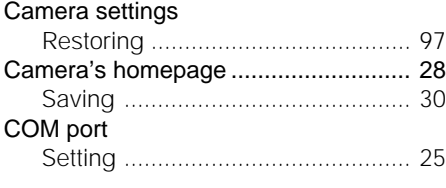

### **D**

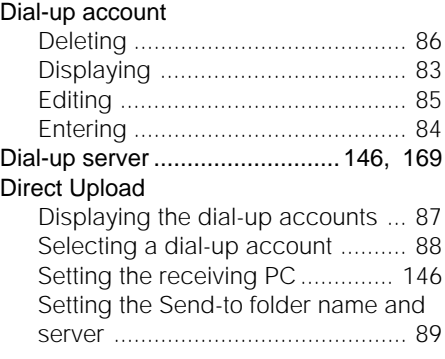

### **E**

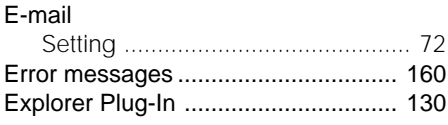

**F**

### FTP Upload

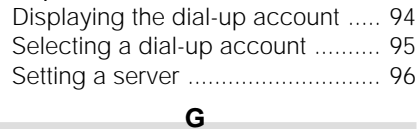

#### Guide List

п

п

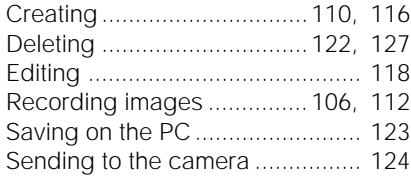

#### Image Capture Guide List

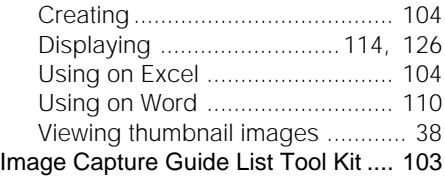

**I**

#### **J**

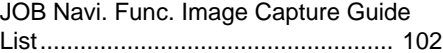

**L**

**M**

#### LAN

Connecting the camera ................. 23

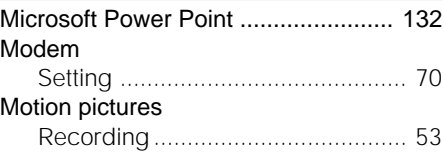

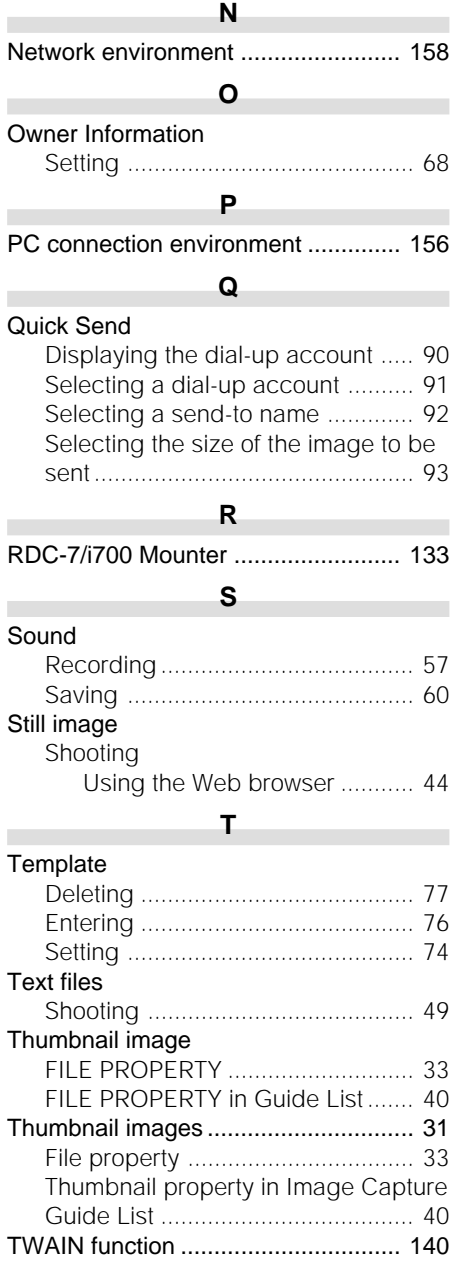

### **U**

п

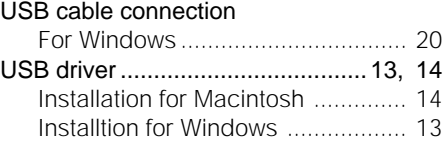

## **MEMO**

## **Ricoh Service Offices**

3-2-3, Shin-yokohama Kohoku-ku, Yokohama-shi 222-8530, Japan http://www.ricoh.co.jp/r\_dc

Ricoh Factory Service Center 3235 Sunrise Blvd., Suite2 Rancho Cordova, CA 95742 http://www.ricohzone.com/

Ricoh Europe B.V. Photo Products Division P.O. Box 75640 1118 ZR Schiphol The Netherlands http://www.ricoh-red.com/ htttp://www.ricoh-europe.com/ E-mail:camera@ricoh.nl

Ricoh Europe B.V. Düsseldorf Branch Photo Products Division Oberrather Straße 6 D-40472 Düsseldorf Germany

Ricoh Photo Products (Asia), Ltd. Unit D, E & F 24/F., China Overseas Building 139 Hennessy Road, Wan Chai Hong Kong

Ricoh Australia Pty. Ltd. 8 Rodborough Road Frenchs Forrest, N.S.W. 2086 Australia http://www.ricoh.com.au

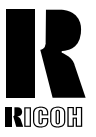

#### **RICOH CO., LTD.**

3-2-3, Shin-yokohama Kohoku-ku, Yokohama-shi 222-8530, Japan L2172553

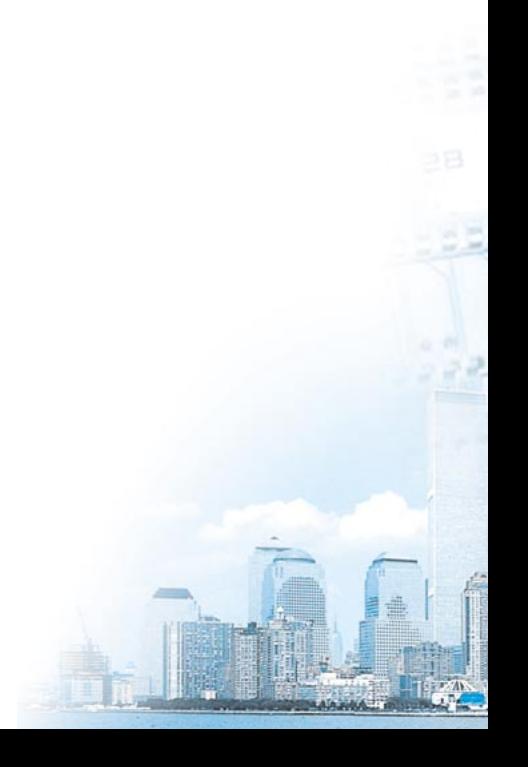